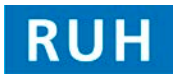

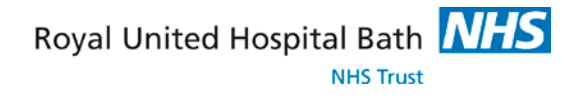

# **How To Unlock Smartcards**

## **A Guide for Sponsors CRS Millennium Training Team**

**NB: Because you have permission to unlock Smartcards and rest PIN Codes you are responsible for ensuring that the person presenting a Smartcard is indeed the legitimate owner. You must ensure that the photograph and name on the card matches the card holder and their organisation identity badge too.**

### **Process**

**1. Unlocking Smartcards**

**Is the photo on the presented Smartcard a true likeness of the user? Yes – then carry onto Step 1.1 below.** 

#### **If not, do not continue, instead retain the card and contact the Registration Authority at Royal United Hospital**

- 1.1. Place your Smartcard into your keyboard's reader slot
- 1.2. Log on with your Smartcard PIN Code and **Click "Yes I accept and wish to proceed for the purpose of Patient Care"**

ATTENTION: You are attempting to access the NHS Care Records Service. Your use of the NHS Care Records Service systems is governed by the terms and conditions stated on the RA01 form that you accepted when your smartcard was issued. By entering your Passcode you are confirming your acceptance of these and are bound by them and the Computer Misuse Act 1990. All usage of the NHS Care Records Service is recorded and analysed. Action will be taken against any individual attempting inappropriate activity involving the NHS Care Records Service. If you are not entitled to use the NHS Care Records Service then you must not attempt to gain access.

Yes I accept and wish to proceed for the purpose of Patient Care

Yes I accept and wish to proceed for the purpose of Training

No I do not accept and wish to exit

**x\*\*\*** 

**NHS** 

Enter your Smartcard

Passcode to access:

**NHS** 

1.3. **Double Click the NHS Spine Portal icon** on your PC's desktop screen

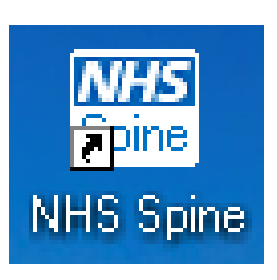

**1.4.** On your NHS Spine Portal page **Click "Launch NCRS Smartcard Management Service"**

#### **National Health Service Spine Portal**

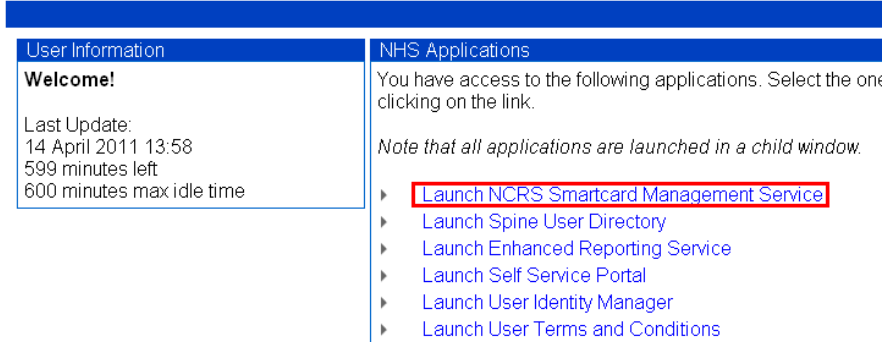

MyID - Intercede Limited - Microsoft Internet Explorer provided by Bucks NHS Trust 1.5. Enter your Smartcard's PIN **MID** code in the box next to your photograph Logon Card: 408299171 please enter your Passcode Passcode: **eeee** Logon 1.6. **Click Logon** 1.7. A list of options Cards will appear, **Change My Passcode**<br>
Reset a card after too many Passcode<br> **Card Lissue Card**<br> **Card Lissue Card** ù. Cancel Card **Change Passcode**<br> **XX** Change the Passcode for a card Change Passcode Erase personal data from a smart card Issue Card<br>Issue a smart card by selected card profile Print Card<br>Print a card layout on a specific card **CE** Collect Card Issue a pre-requested card to an individual 1.8. **Click** "**Unlock Card**  Unlock Card (Unrestricted)<br>Reset a card after too many Passcode<br>errors Remote Cancel Card **Remote Unlock**<br>Unlock a remote card Remote Unlock **(Unrestricted)"**

d.

المستحر وتعفر المستقيمة

1.9. You will be asked to insert the card to be unlocked

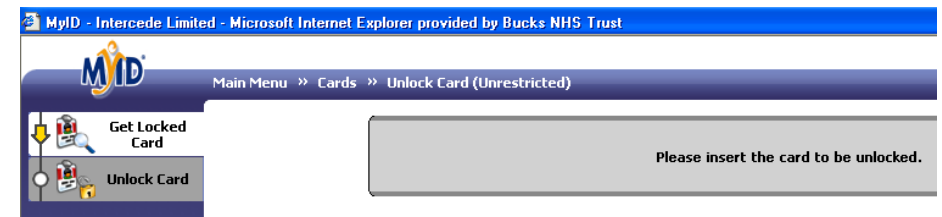

÷,

**Milliard Machinese** 

1.10. Firmly **insert the smartcard to be unlocked** into the 2nd (Omnikey) **Smartcard** reader.

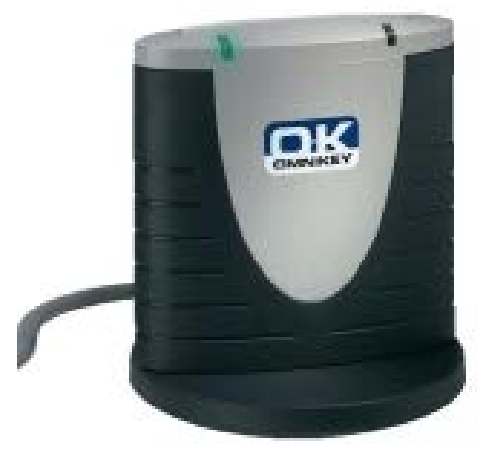

- 1.11. The card is identified and a message box displays the holder's name – **do ensure these details match the user** –
- 1.12. If satisfied, **Click OK**, the following screen will appear:

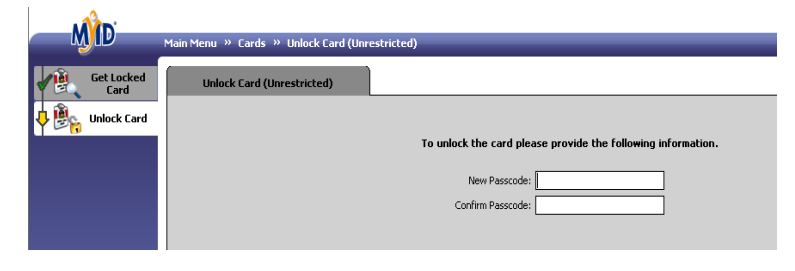

1.13. Instruct user to type a new PIN Code in the **New Passcode** box and then repeat in **Confirm Passcode** box –

**Click Unlock**

**Important***: PIN codes must be at least 4 and no greater than 8 characters in length. PIN codes may be all letters, or all numbers, or a mix.*

- 1.14. A successful action is confirmed by this screen
- 1.15. Remove both Smartcards from reader slots.
- 1.16. Finally, user confirms their Smartcard has been successfully unlocked / reset by logging on with the new PIN code.

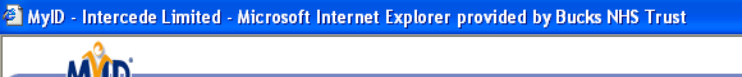

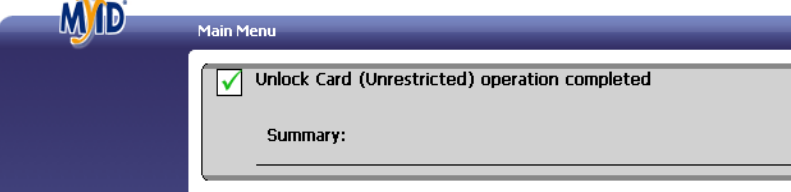

For further advice and guidance on managing Smartcards please contact the

Trust's Registration Authority at Bath Royal United Hospital